# **MODEL PORTI-SWC40**

## **(3inch Mobile Printer)**

**Rev. 2.0**

ULLE

 $\frac{1}{2}$ 

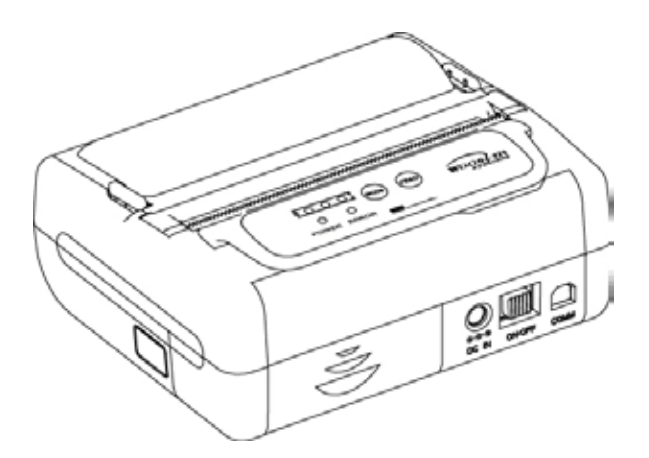

## **WOOSIM SYSTEMS Inc.**

Add : #501, Daerung Technotown 3th, 448, Gasan-Dong, GeumChun-Ku, Seoul, Korea Tel : +82-2-2107-3700 Fax : +82-2-2107-3707

URL: http://www.woosim.com

All specifications are subjected to change without notice

**Wooglan** [http://www.woosim.com](http://www.woosim.com/)

## ¦ **Copyright**

**PORTI-SWC40** portable mobile printer operator's manual.

Copyright 2008 by Woosim System Inc.

All rights reserved.

The information contained in this manual is the property of Woosim Systems Inc. and may not be reproduced in whole or in part without the prior written permission of Woosim Systems Inc.

### ¦ **Trademark**

Wooslam a registered trademark of Woosim Systems Inc.

All other trademark are the properties of their respective companies.

### ¦ **Caution**

Some semiconductor devices are easily damaged by static electricity. You should turn the printer "OFF", before you connect or removed the cable on the rear side, in order to guard the printer against the static electricity.

If the printer is damaged by the static electricity, you should turn the printer "OFF".

### ¦ **Notice**

The contents of this manual are subject to change without notice.

#### ¦ **Introduction**

The **PORTI-SWC40** is suitable designed for use with a growing variety of mobile devices Bluetooth/Serial interfaces make the PORTI-SWC40 the perfect comrade for applications such as point of transaction warehousing, distribution, point of sales, hospitality, gaming and healthcare.

The general features of **PORTI-SWC40** printer are as follows:

- u Pocket size (107.4mm x 88.5mm x 45mm).
- $U$  Light weight(341g) for true mobility.
- u Very silent printing thru direct thermal printing method.
- u High speed (60mm/sec, MAX)
- u High resolution (203dpi, 8dot/mm)
- u UART (RS-232C or TTL), Bluetooth Ver2.1 + EDR Interface
- u Intuitive LED's indicate Power(on/off),Error and Battery status
- u Smart battery management
- u Printer door open & Paper-out sensor
- u Support Magnetic Stripe Reader.
- u Easier paper roll loading by CLAMSHELL design.
- u Easier maintenance with self-diagnostic.
- u Microsoft Windows 98 / ME / 2000 / XP / VISTA / 7 compatible.
- u In field programming Update Firmware, Download Fonts and Logos
- u Free fall: 1 meter onto concrete (option 1.5 meter)
- u Flow control : Software (XON/XOFF)

Hardware flow control not supported in printer.

u Agency Approvals

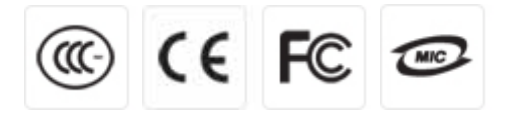

#### ¦ **Operating Precautions**

Please follow the precautions below to enjoy and maintain the full performance of the printer.

#### u **Using the Printer**

- Be careful not to drop or bump the printer on a hard surface.
- Do not install the printer in direct sunlight or such areas.

Suitable environment for the use of the printer is as follows:

Operating temperature :-10°C to 50°C

Relative humidity : 10% to 90% (No condensation)

- Do not install the printer near devices that generate strong electromagnetic fields such as a copy machine.
- Do not open the platen cover during printing.
- Do not remove or reinstall the communication cable during printing or transmission.
- Do not touch the connectors of the communication during printing.
- Switch the POWER OFF when not in use.
- Do not use alcohol or other solvent.
- The AC adapter, the battery charger and the battery pack may become warm when in use. This is normal and is not a malfunction.
- When the battery pack is used at low temperature, the length of time the printer can be used may be shortened.

#### u **Thermal Paper Handling**

- Store the thermal paper in a cool, dry and dark place.
- Do not rub the paper with hard object.
- Do not leave the paper with hard object.
- Do not allow plastic film, erasers, or adhesive tape to touch the paper for long periods.
- Do not stack the thermal paper with diazo copies immediately after copying or wet-type copies.
- Do not use chemical glue.
- Always use the clean thermal paper.

Wooglan [http://www.woosim.com](http://www.woosim.com/) 4

#### ¦ **Note**

This equipment has been tested and found to comply with the limits for a Class B digital device, pursuant to Part 15 the FCC Rules.

These limits are designed to provide reasonable protection against harmful interference in a residential installation.

These equipment generates, uses and can radiate radio frequency energy and, if not installed and used in accordance with the instructions, may cause harmful interference to radio communications.

However, there is no guarantee that interference will not occur in a particular installation.

If this equipment does cause harmful interference to radio or television reception , which can be determined by turning the equipment off and on, the user is encouraged to try to correct the interference by one or more of the following measures:

- --Reorient or relocate the receiving antenna.
- --Increase the separation between the equipment and receiver.
- --Connect the equipment into an outlet on a circuit different from that to which the receiver is connected.
- --Consult the dealer or an experienced radio/TV technician for help.

## **CONTENTS**

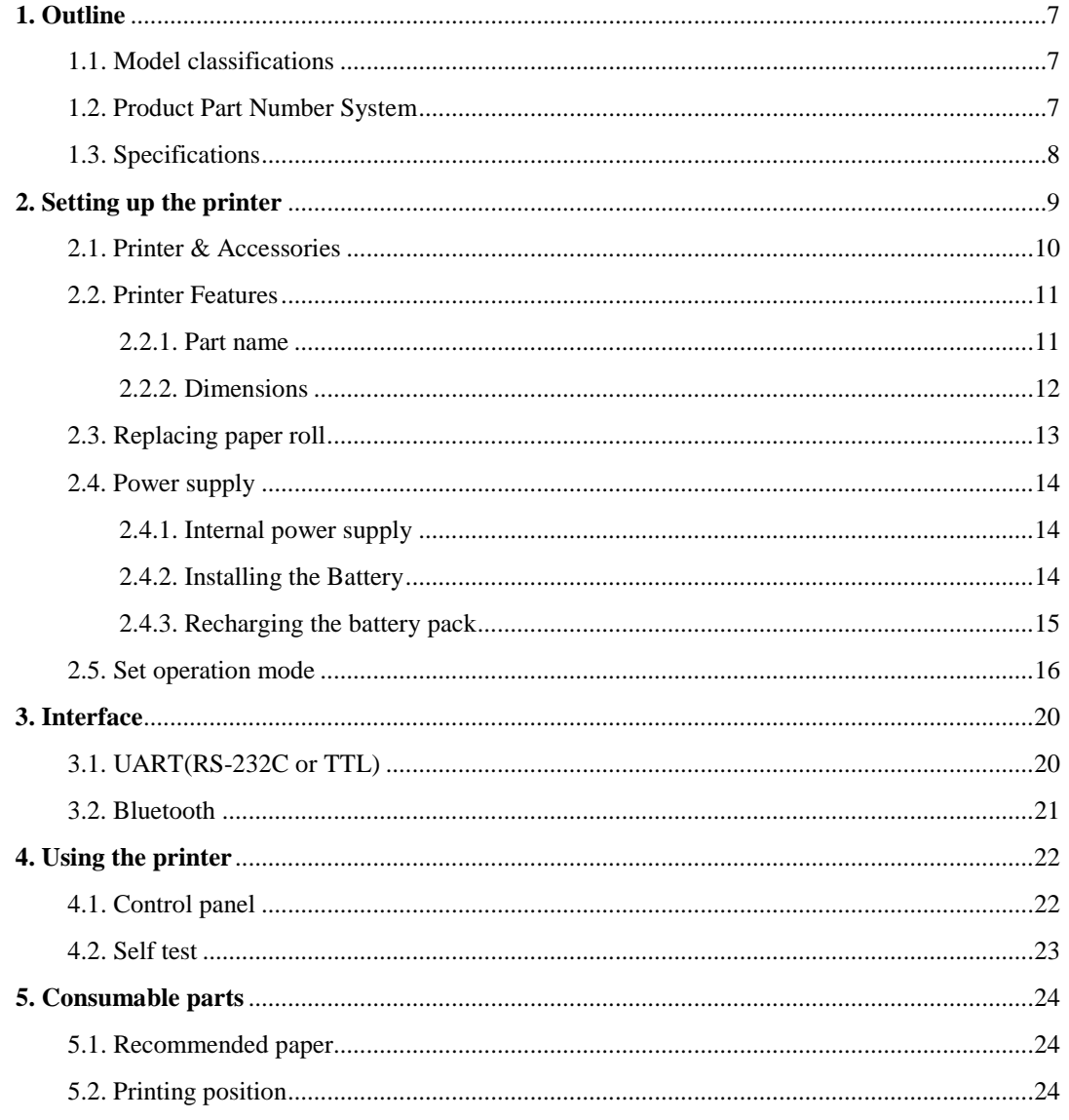

## <span id="page-6-0"></span>**1. Outline**

## <span id="page-6-1"></span>1.1. Model classifications

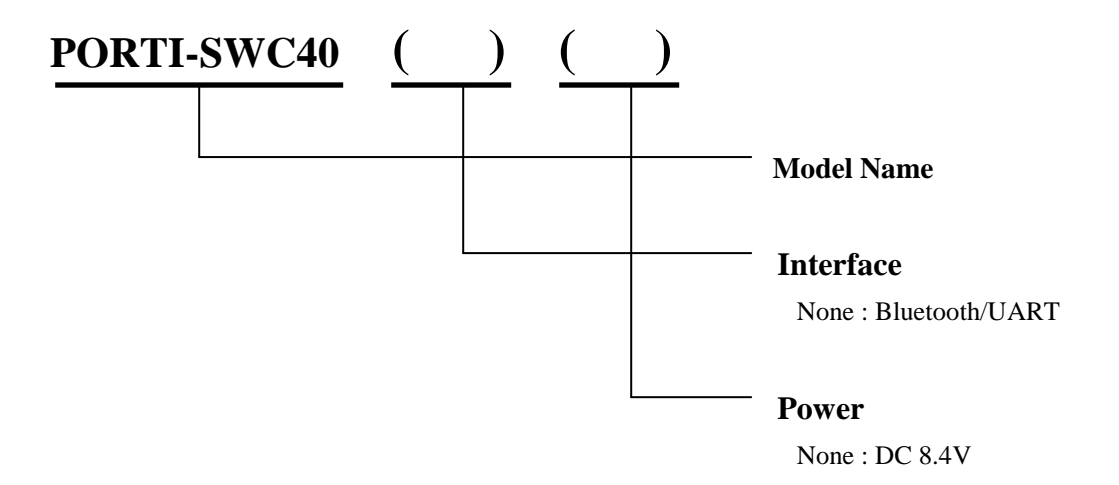

## <span id="page-6-2"></span>1.2. Product Part Number System

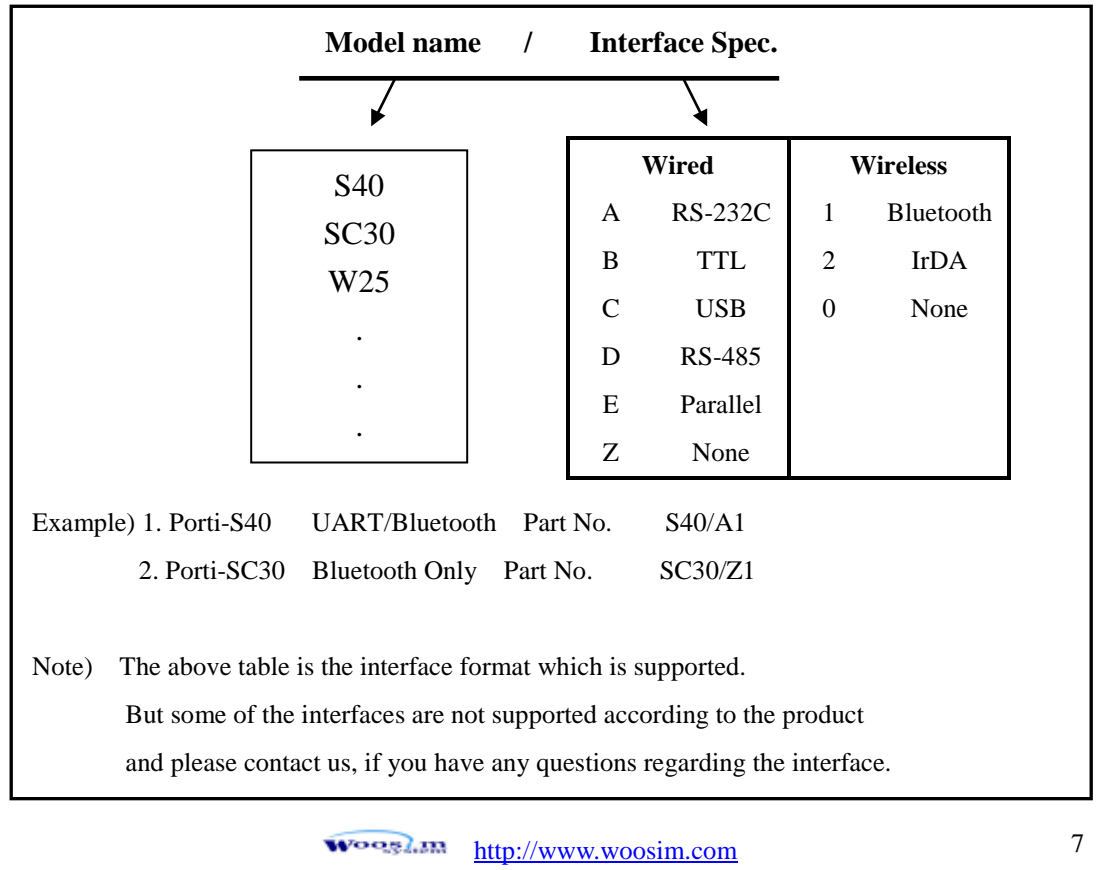

## <span id="page-7-0"></span>1.3. Specifications

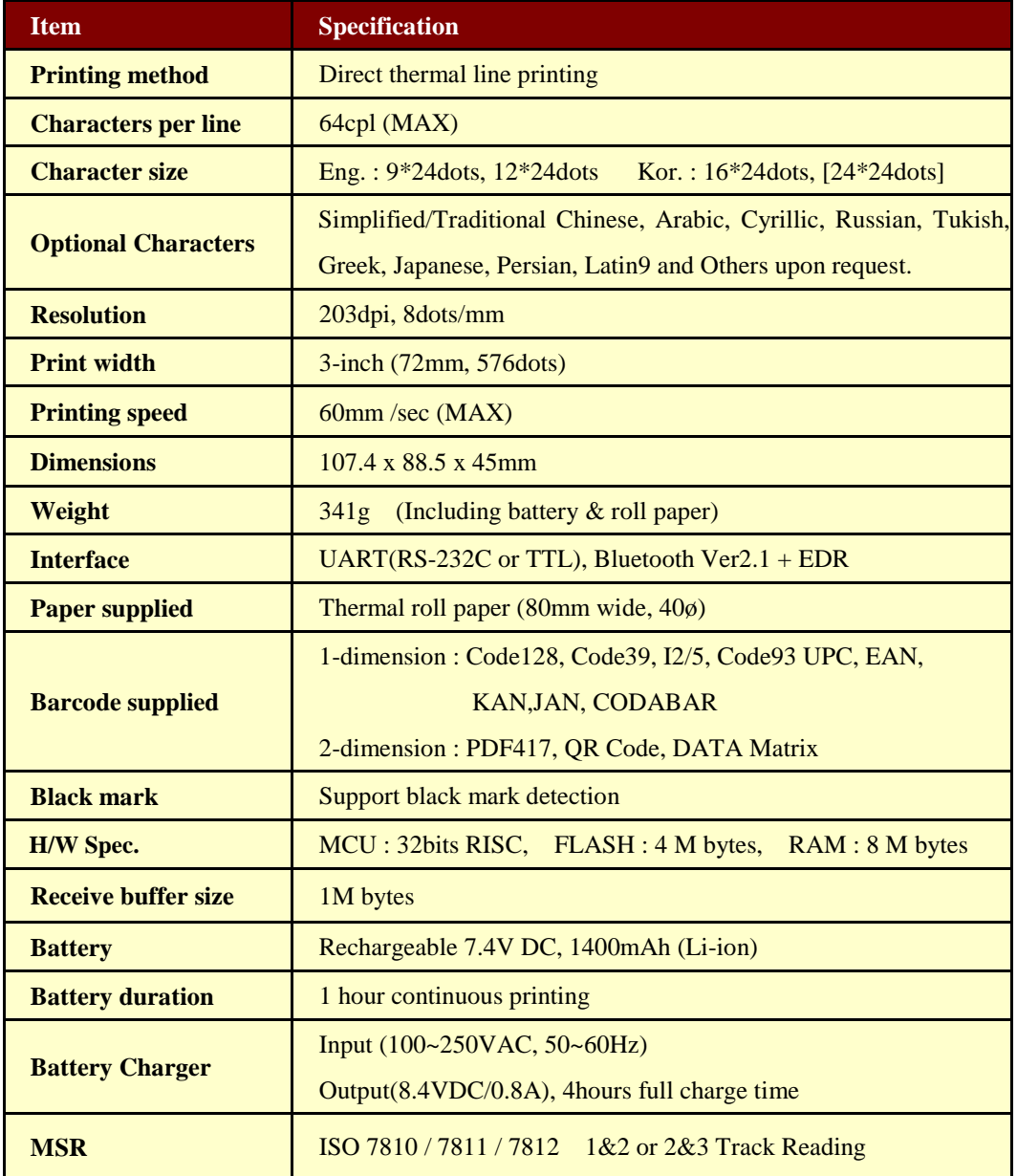

**( Continue… )**

<span id="page-8-0"></span>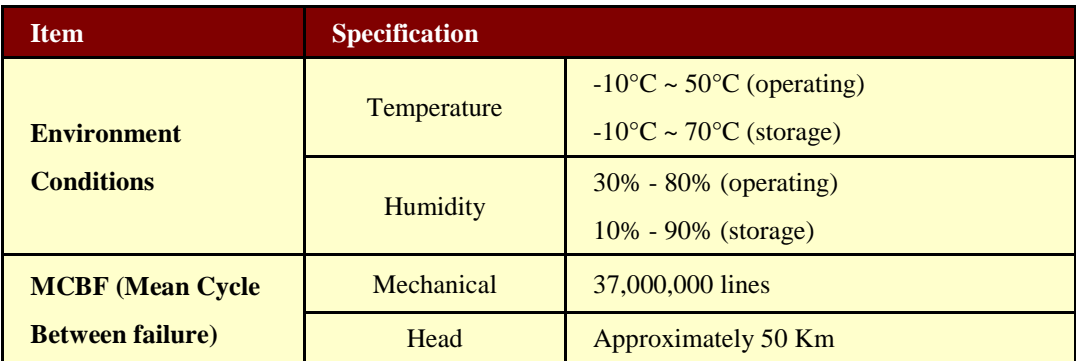

**< Table 1 >**

## **2. Setting up the printer**

## <span id="page-9-0"></span>2.1. Printer & Accessories

Your printer box should include these items. If any items are damaged or missing, please contact your dealer for assistance.

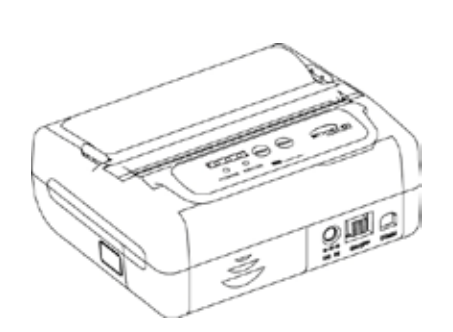

**PORTI-SWC40**

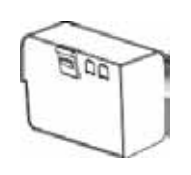

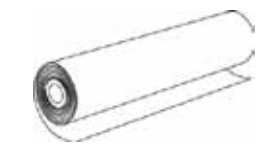

**Battery Pack Thermal Roll Paper**

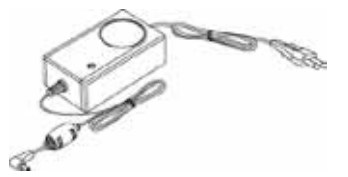

**Battery Charger Adaptor**

**OPTIONAL** 

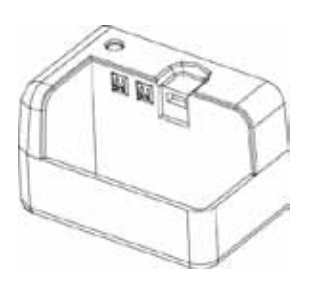

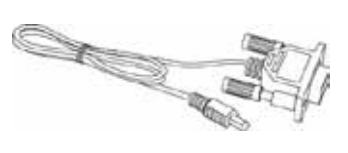

**Battery holder**

**Communication Cable**

## <span id="page-10-0"></span>2.2. Printer Features

## <span id="page-10-1"></span>2.2.1. Part name

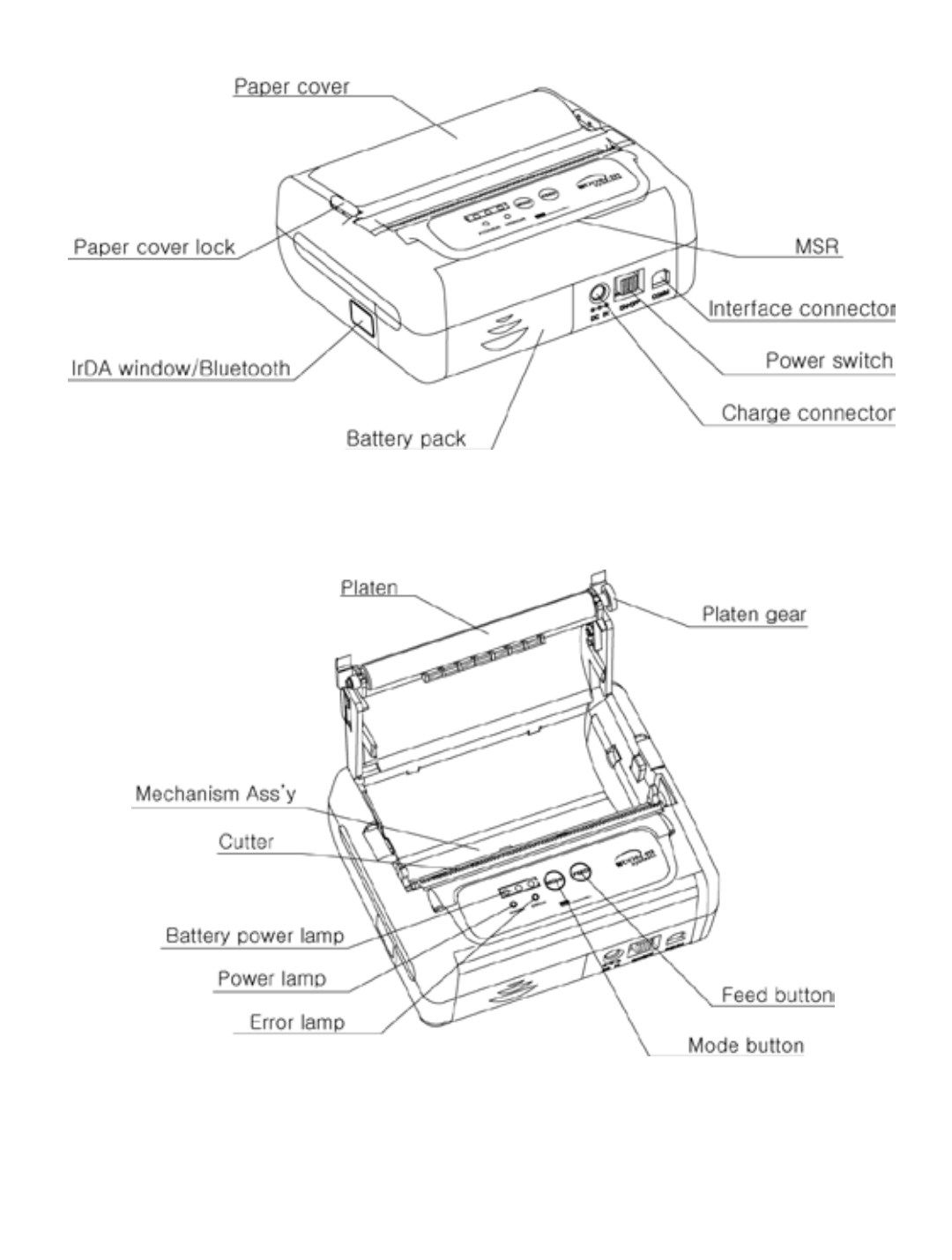

## <span id="page-11-0"></span>2.2.2. Dimensions

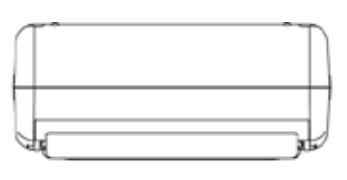

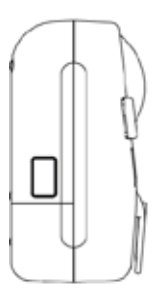

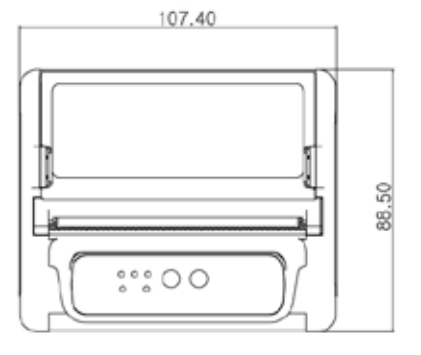

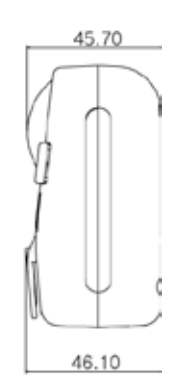

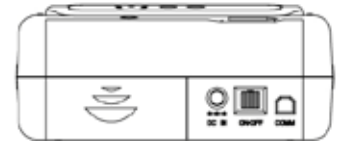

## <span id="page-12-0"></span>2.3. Replacing paper roll

Note : Be sure to use paper rolls that meet the specifications.

Do not use paper rolls that have the paper glued to the core because

the printer can not detect the paper end correctly.

- 1. Make sure that the printer is not receiving data; otherwise, data may be lost.
- 2. Open the paper cover using finger on both side of printer, and remove the remaining paper.

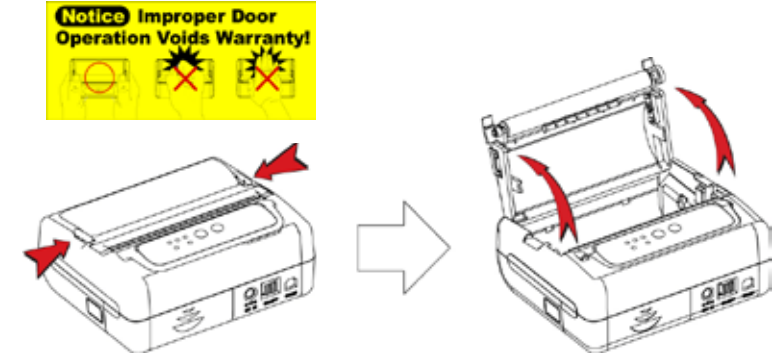

3. Insert the paper roll as shown.

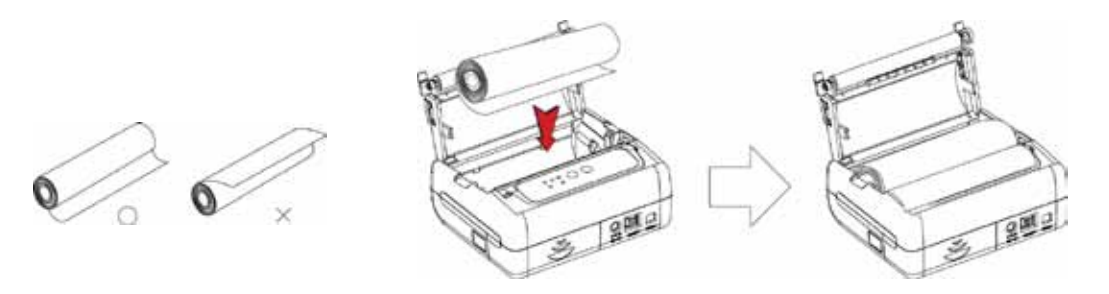

4. Tear the excess paper off using the edge of paper door as a tear bar.

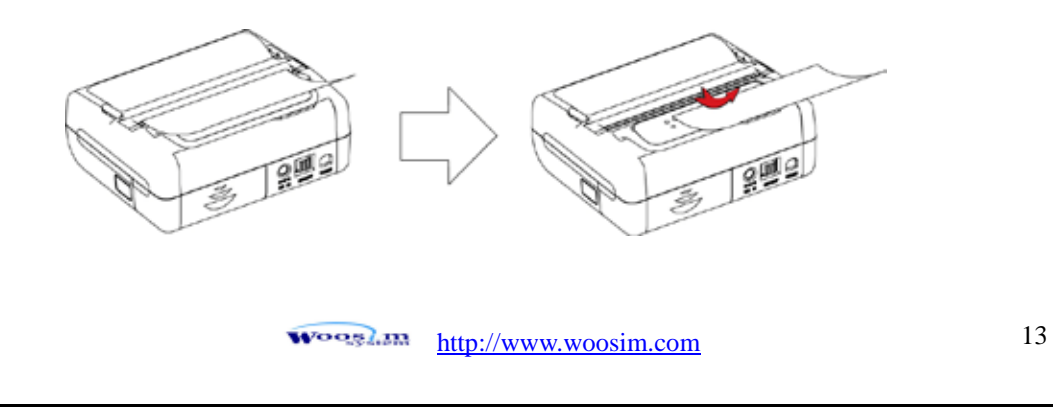

## <span id="page-13-0"></span>2.4. Power supply

## <span id="page-13-1"></span>2.4.1. Internal power supply

The following specification is requested for Power supply.

Battery Charger : DC 8.4V/0.8A

Avoid using power supply which its power capacity of power current is extremely high.

#### <span id="page-13-2"></span>2.4.2. Installing the Battery

Ξ

**NOTE :** ● **Before installing or removing the battery pack, ensure the printer is OFF.**

> ● **If the printer is not used for long period of time, remove the battery pack from the printer.**

To install battery pack, proceed as follows:

- Insert the Battery pack in the direction of the arrow.

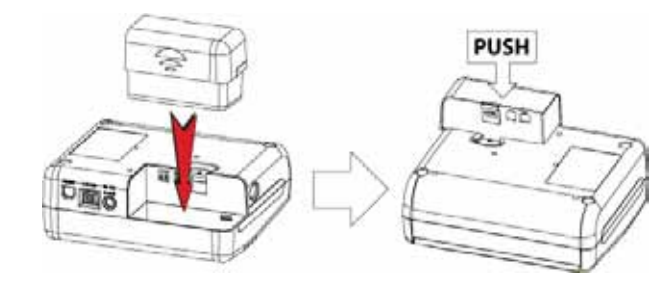

Removing the battery pack

- Turn the printer power off and push the battery pack lock and to lift up the direction of the arrow.

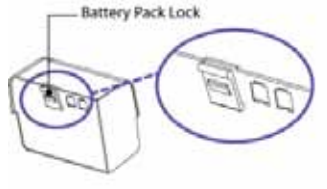

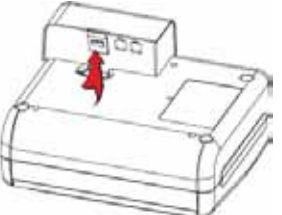

The battery pack install into extra charger.

- Insert the Battery pack in the direction of the arrow.

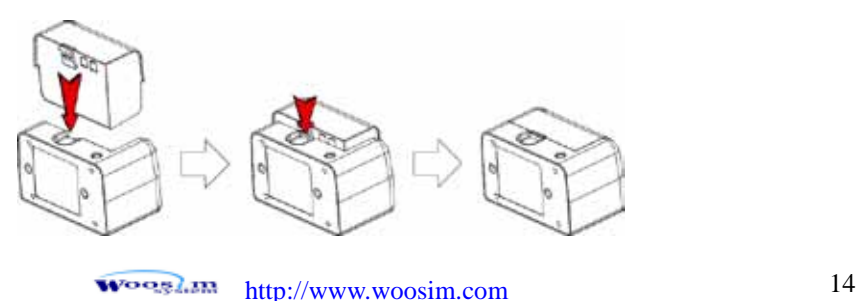

#### <span id="page-14-0"></span>2.4.3. Recharging the battery pack

For recharging the battery pack, install the battery pack in the printer or the extra charger. Insert the Battery Charger to the charge connector of the printer or the extra charger.

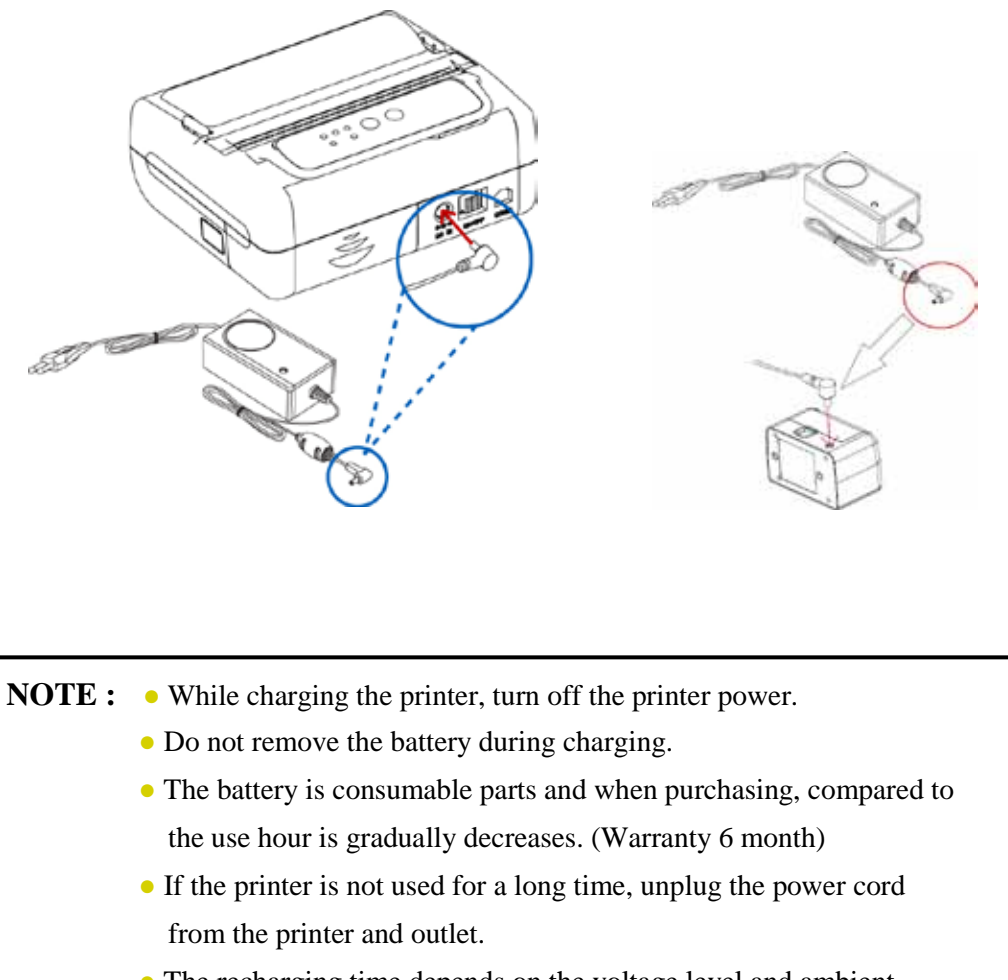

- The recharging time depends on the voltage level and ambient temperature of the battery. Normally, if takes about 4 to 5 hours to recharge a battery pack.
- You must use only the supplied adapter.
- Red Lamp : charging the battery. Green Lamp: charging is finished.

### <span id="page-15-0"></span>2.5. Set operation mode

Change the mode and option using the MODE Code.

- **I MODE button** : use for changing OPTION status. (Error Lamp)
- **FEED button** : use for changing MODE status. (Power Lamp)

[Example] The defaults of the printer are :

RS-232C / 9600 bps / 8 data bit / No parity / 1 stop bit / Density low

/ Mark use / Sensor low / Power down 5 minute

If a user wants to modify the defaults with

Bluetooth / 57600 bps / 7 data bit / Odd parity / 2 stop bit / Density high

/ Mark no use / Sensor medium1 / Power down no use

- u Press **MODE Button** during the Error Lamp flicking 5 times.
	- **®** You will see the Power Lamp and the Error Lamp flickers once.
	- ® Press the **MODE Button** twice and the Error Lamp flickers 3 times. And then, interface mode has set to **Bluetooth** mode.
- u When you press **FEED button** once again, Power Lamp flickers twice and the Error Lamp flickers once.
	- ® Press **MODE Button** 3 times, Error Lamp flickers 4 times. And then, baudrate has set to **57,600 bps**.

u When you press **FEED Button** once again, Power Lamp flickers 3 times and the Error Lamp flickers twice.

- ® Press **MODE Button** once, Error Lamp flickers once. And then Data Bit has set to **7 data bit**.
- u When you press **FEED Button** once again, Power Lamp flickers 4 times and the Error Lamp flickers once.

## ® Press **MODE Button** once, Error Lamp flickers twice.

And then the Parity bit has set to **Odd parity bit**.

- u When you press **FEED Button** once again, Power Lamp flickers 5 times and Error Lamp flickers once.
- ® Press **MODE Button** once, Error Lamp flickers twice. And then the density has set to **2 stop bit**.

Wooglan [http://www.woosim.com](http://www.woosim.com/) 16

- u When you press **FEED Button** once again, Power Lamp flickers 6 times and Error Lamp flickers once.
- ® Press **MODE Button** twice, Error Lamp flickers 3 times. And then the density has set to **Density high**.
- u When you press **FEED Button** once again, Power Lamp flickers 7 times and Error Lamp flickers twice.
- ® Press **MODE Button** once, Error Lamp flickers once And then the mark has set to **Mark no use**.
- u When you press **FEED Button** once again, Power Lamp flickers 8 times and Error Lamp flickers once.
- ® Press **MODE Button** once, Error Lamp flickers twice And then the sensor has set to **Sensor medium1**.
- u When you press **FEED Button** once again, Power Lamp flickers 9 times and Error Lamp flickers five times.
- ® Press **MODE Button** once, Error Lamp flickers once And then the power down has set to **Power down no use**.

If all the mode have set, press the **MODE Button** and the **FEED Button** at the same time after then release the buttons at the same time.

The printer will print out the mode status which has modified.

**(Bluetooth / 57600 bps / 7 data bit / Odd parity / 2 stop bit / Density high / Mark no use / Sensor medium1 / Power down no use)**

If the status is not correct, please try it again according to the procedure.

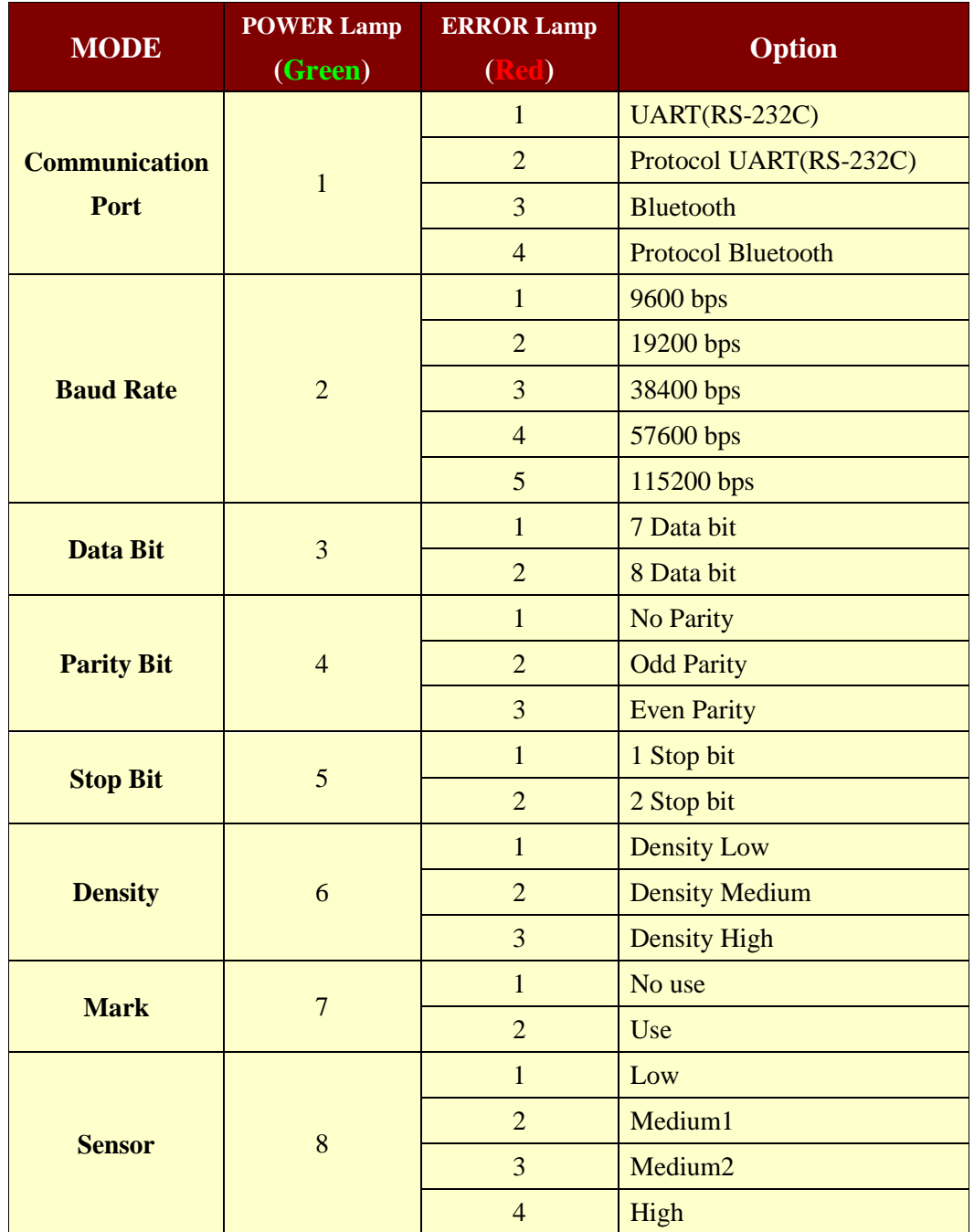

**(Continue…)**

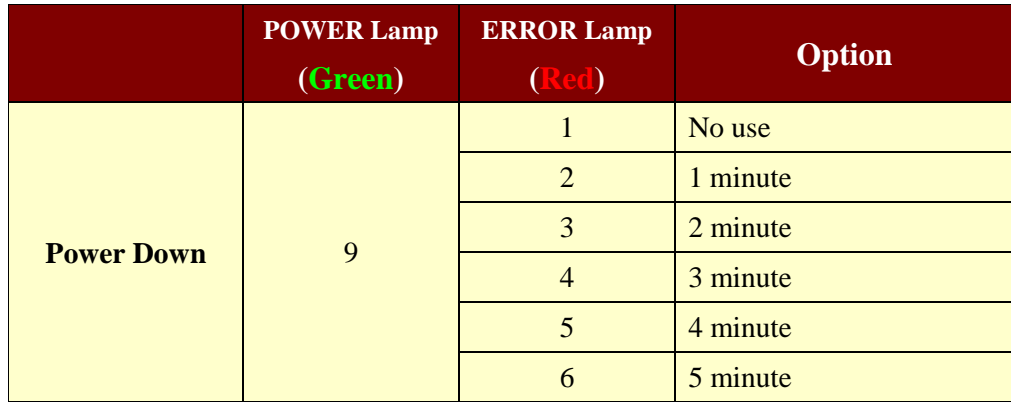

**< Table 2 >**

## <span id="page-19-0"></span>**3. Interface**

## <span id="page-19-1"></span>3.1. UART(RS-232C or TTL)

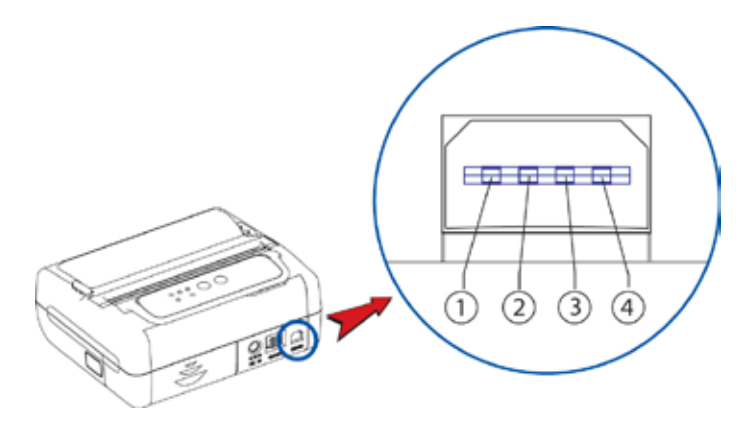

The PORTI-SWC40 printer has an UART(RS-232C or TTL) interface and is connected by means of a 4 pin mini USB socket. In the following table, the signals present on the Mini USB socket are listed:

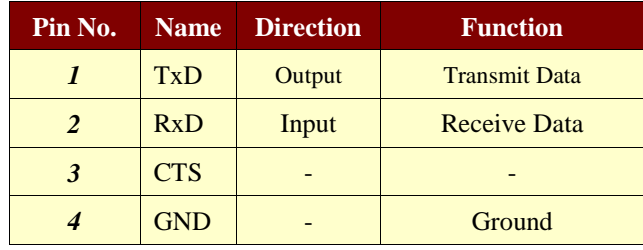

\* Applicable connector : SUNG KYUNG (CM-720)

**NOTE :** • When data receiving, when it removes the communication cable, it loses a data.

## <span id="page-20-0"></span>3.2. Bluetooth

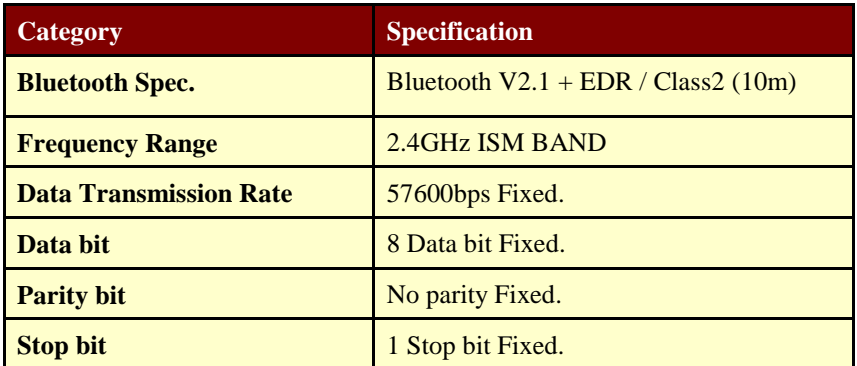

## <span id="page-21-0"></span>**4. Using the printer**

## <span id="page-21-1"></span>4.1. Control panel

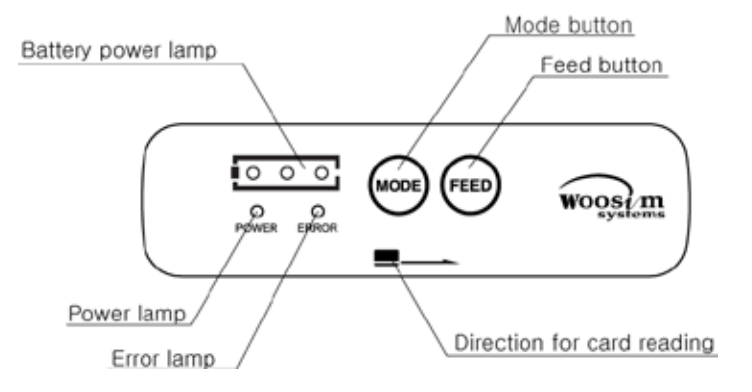

## u **Button**

#### **- FEED :**

When the printer is on, paper can be feed manually by pressing and holding the FEED button for more than one second.

#### **- MODE :**

MODE Button is for use to change communication mode.

Do not operate the mode button without instructions.

### u **Panel lamp**

**- Power :** Printer is ON and ready to receive data.

**- Error :** Indicates a fault condition or a printer error.

(i.e : no paper, paper cover opened. etc.)

- **Battery Power :** These lamps(Green) indicated the battery power remaining.

 The battery gain in quantity and these lamps are on the decrease. If so, you must recharge the battery by using the battery charger.

## <span id="page-22-0"></span>4.2. Self test

The Self-Test checks whether the printer has any problems. If the printer does not function properly, contact your dealer. For Self-Test, turn on the power while holding down the FEED Button. The Self-Test checks the following :

- 1) Make sure paper roll has been installed properly.
- 2) The Self-Test prints the current printer status, which provides the control ROM version and the communication method setting.
- 3) After printing the current printer status, Self-Test will print a pattern using the built-in character set.
- 4) The Self-Test automatically ends.

The printer is ready to receive data as soon as it complete the Self-Test.

## <span id="page-23-0"></span>**5. Consumable parts**

## <span id="page-23-1"></span>5.1. Recommended paper

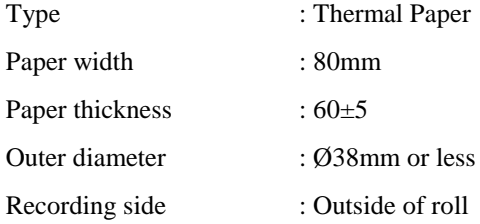

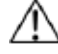

### **Cautions**

- 1. Do not paste the paper to the core, and the roll paper which has near end mark printing on its near end is recommended.
- 2. Chemicals or oil may change the color of paper, or printed characters may fade.
- 3. Change of paper color starts from approx. 70 . Pay attention to heat, humidity and sun light.
- 4. Color of paper may be changed by being scratched by nail or hard metal, etc.

## <span id="page-23-2"></span>5.2. Printing position

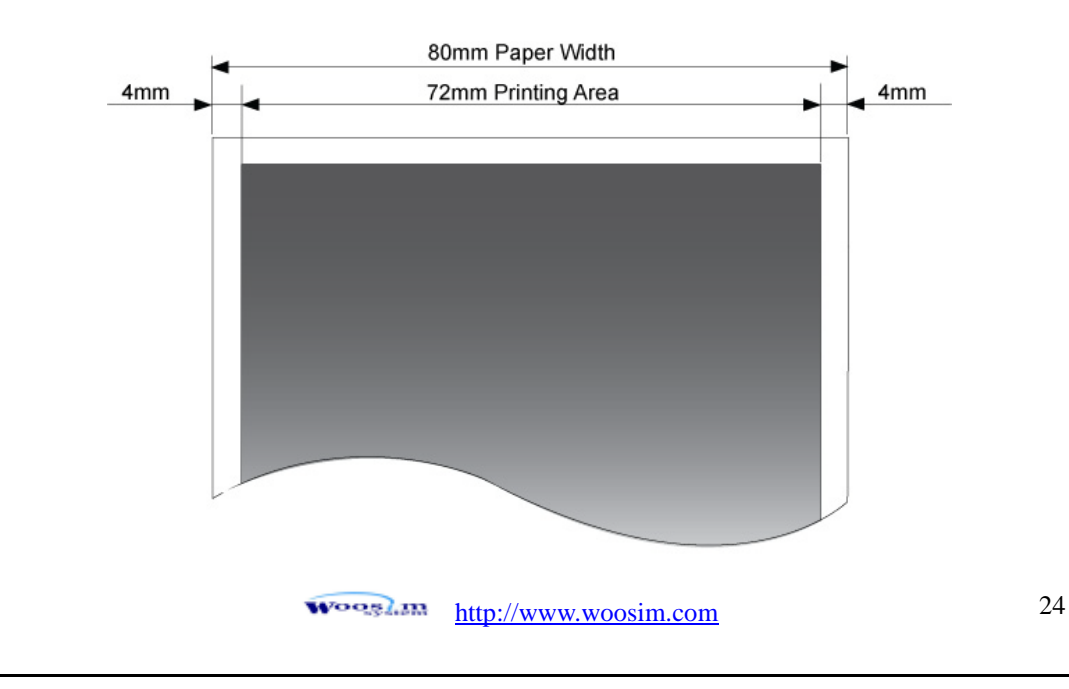